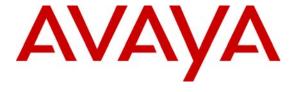

## Avaya Solution & Interoperability Test Lab

Configuring Cisco Catalyst 3750E-24P to provide Quality of Service to Avaya 96x1 IP and SIP Telephones with Avaya Aura® Communication Manager and Avaya Aura® SIP Enablement Services – Issue 1.0

#### **Abstract**

These Application Notes describe the configuration steps required to connect Avaya 9608, 9611, 9621 and 9641 IP and SIP Telephones to a Cisco Catalyst 3750E-24P Power over Ethernet Switch for communication with Avaya Aura® Communication Manager and Avaya Aura® SIP Enablement Services running on Avaya Aura® Midsize Enterprise Single Server. The Application Notes identify how to configure voice and data VLANS in a Cisco Catalyst 3750E Switch. Quality of Service is configured within Avaya Aura® Communication Manager and the Cisco Catalyst 3750E Switch to support a SIP Trunk within Avaya Aura® Communication Manager to carry voice calls between Avaya IP and SIP endpoints.

## **Table of Contents**

| 1. | Intro | oduction                                                                         | 3    |
|----|-------|----------------------------------------------------------------------------------|------|
|    | 1.1.  | Interoperability Compliance Testing                                              | 4    |
|    |       | Configuration                                                                    |      |
| 2. |       | ipment and Software Validated                                                    |      |
| 3. | Con   | figure Voice and Data VLANS in Extreme Summit x450e Router                       | 7    |
|    | 3.1.  | Access Extreme Summit x450e Router                                               | 7    |
|    | 3.2.  | Create Voice VLAN 124                                                            | 8    |
|    | 3.3.  | Create Voice VLAN 125                                                            | 9    |
|    | 3.4.  | Create Data VLAN 126                                                             |      |
|    | 3.5.  | Add Uplink Interface to Voice and Data VLANS                                     | 9    |
| 4. | Con   | figure Voice and Data VLANS in Cisco Catalyst 3750E Switch                       | . 10 |
|    | 4.1.  | Access Cisco Catalyst 3750E Switch                                               | . 10 |
|    | 4.2.  | Create Voice VLAN 124                                                            | . 11 |
|    | 4.3.  | Assign IP Address to Voice VLAN 124                                              |      |
|    | 4.4.  | Assign Interface to Voice VLAN 124                                               |      |
|    | 4.5.  | Assign Interface to Data VLAN 126                                                |      |
|    | 4.6.  | Configure Uplink Interface on Cisco Catalyst 3750E Switch                        |      |
| 5. | Con   | figure Quality of Service on Extreme Summit x450 Router and Cisco Catalyst 3750E |      |
|    | Swi   | tch                                                                              |      |
|    | 5.1.  | Configure Priority Queues in Extreme Summit x450e Router                         |      |
|    | 5.2.  | Assign DSCP and 802.1q Values in Extreme Summit x450e Router                     |      |
|    | 5.3.  | Configure AutoQoS on Cisco Catalyst 3750E Switch                                 |      |
|    | 5.4.  | Configure the COS Value for Interface Gigabitethernet 1/0/1 Vlan 124             |      |
|    | 5.5.  | Configure the COS Value for Interface Gigabitethernet 1/0/3 VLAN 126             |      |
| 6. |       | ninister Avaya Aura® Communication Manager                                       |      |
|    | 6.1.  | Verify OPS Capacity                                                              |      |
|    | 6.2.  | Administer Dial Plan Analysis                                                    |      |
|    | 6.3.  | Administer IP Node-Name                                                          |      |
|    | 6.4.  | Administer Signaling Group                                                       |      |
|    | 6.5.  | Administer Trunk Group                                                           |      |
|    | 6.6.  | Administer IP Network Region                                                     |      |
|    | 6.7.  | Administer IP Codec Set                                                          |      |
|    | 6.8.  | Administer Station Screen                                                        |      |
|    | 6.9.  | Administer Off PBX Telephone Station Mapping                                     |      |
| 7. |       | ninister Avaya Aura® SIP Enablement Services                                     |      |
|    | 7.1.  | Access Avaya Aura® SIP Enablement Services                                       |      |
|    | 7.2.  | System Properties                                                                |      |
|    | 7.3.  | Add Host Screen                                                                  |      |
| _  | 7.4.  | Administer Avaya SIP Telephones on SES                                           |      |
| 8. |       | ification Steps                                                                  |      |
| 9. |       | clusion                                                                          |      |
|    |       | litional References                                                              |      |
| 11 | . App | endix A                                                                          | . 30 |

### 1. Introduction

In the field of computer networking and other packet-switched telecommunication networks, the traffic engineering term quality of service refers to resource reservation control mechanisms rather than the achieved service quality. Quality of service is the ability to provide different priority to different applications, users, or data flows, or to guarantee a certain level of performance to a data flow. For example, a required bit rate, delay, jitter, packet dropping probability and or bit error rate may be guaranteed. Quality of service guarantees are important for applications that require fixed bit rate and are delay sensitive. They are especially important if the network capacity is insufficient, for real-time streaming multimedia applications such as voice over IP, and in networks where the capacity is a limited resource, for example in cellular data communication. A network or protocol that supports quality of service may agree on a traffic contract with the application software and reserve capacity in the network nodes, for example during a session establishment phase. During the session it may monitor the achieved level of performance, for example the data rate and delay, and dynamically control scheduling priorities in the network nodes. It may release the reserved capacity during a tear down phase. A best-effort network or service does not support quality of service. An alternative to complex quality of service control mechanisms is to provide high quality communication over a besteffort network by over-provisioning the capacity so that it is sufficient for the expected peak traffic load. This eliminates network congestion and quality of service mechanisms are not required. In the field of telephony, quality of service was defined in the ITU standard X.902 as a set of quality requirements on the collective behavior of one or more objects. Quality of service comprises requirements on all the aspects of a connection, such as service response time, loss, signal-to-noise ratio, cross-talk, echo, interrupts, frequency response, loudness levels, and so on. A subset of telephony quality of service is Grade of Service requirements, which comprises aspects of a connection relating to capacity and coverage of a network, for example guaranteed maximum blocking probability and outage probability. Quality of service is sometimes used as a quality measure, with many alternative definitions, rather than referring to the ability to reserve resources. Quality of service sometimes refers to the level of quality of service, i.e. the guaranteed service quality. High quality of service is often confused with a high level of performance or achieved service quality, for example high bit rate, low latency and low bit error probability.

Networks operate on a best-effort delivery basis, which means that all traffic has equal priority and an equal chance of being delivered in a timely manner. When congestion occurs, all traffic has an equal chance of being dropped. When you configure the quality of service feature, you can select specific network traffic, prioritize it according to its relative importance, and use congestion management and congestion avoidance techniques to provide preferential treatment. Implementing quality of service in your network makes network performance more predictable and bandwidth utilization more effective. The quality of service implementation is based on the Differentiated Services architecture, an emerging standard from the Internet Engineering Task Force. This architecture specifies that each packet is classified upon entry into the network. The classification is carried in the IP packet header, using 6 bits from the deprecated IP Type of Service field to carry the classification information. Classification can also be carried in the Layer 2 frame.

# 1.1. Interoperability Compliance Testing

The objective of this interoperability test is to verify that Cisco Catalyst 3750E-24P can provide Quality of Service capability to Avaya 9608, 9611, 9621 and 9641 IP and SIP telephones and interoperate with Avaya Aura® Communication Manager 5.2.1 and Avaya Aura® SIP Enablement Services 5.2.1 running on Avaya Aura® Midsize Enterprise Single Server. It also includes configuration of voice and data VLANS within the Cisco Catalyst 3750E-24P switch and Extreme Summit x450 router. Testing was carried out on codec support and negotiation supported by Avaya 9608, 9611, 9621 and 9641 IP and SIP telephones and as well as supplementary features such as Call Hold, Forward, Transfer and Conference between the Avaya IP and SIP endpoints.

### 1.2. Configuration

The configuration used in these Application Notes is shown in **Figure 1**. The Avaya Aura® Midsize Enterprise software is installed and configured on Avaya System Platform on a S8500C Media Server. The Avaya Aura® Midsize Enterprise Single Server is a template running software applications. These software applications include Avaya Aura® Communication Manager, Avaya Aura® SIP Enablement Services and Avaya Aura® Application Enablement Services. The Avaya Aura® Midsize Enterprise Media Server is connected to an Extreme Summit x250e 24P Switch and is configured in a separate VLAN. All IP and SIP telephones are physically connected to a single Cisco Catalyst 3750E-24P Switch and are administered in two separate voice VLANS. The PCs are configured in a single data VLAN. The 9608 and 9611 IP telephones register to Avaya Aura® Communication Manager running on the Avaya Aura® Midsize Enterprise Single Server and are administered as H.323 stations. The 9621 and 9641 SIP telephones register to Avaya Aura® SIP Enablement Services running on the Avaya Aura® Midsize Enterprise Single Server and are administered as an OPS station on Avaya Aura® Communication Manager. Both the Extreme Summit x250e 24P Switch and the Cisco Catalyst 3750E-24P Switch are connected to an Extreme Summit x450e 48P Router. Each of the switches was configured with uplink trunks to connect to the Extreme Summit x450 router.

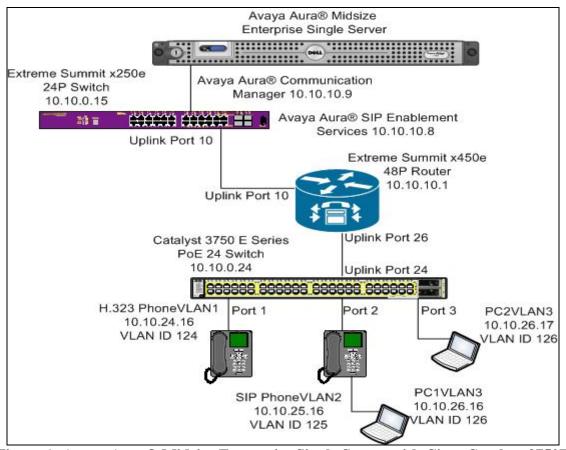

Figure 1: Avaya Aura® Midsize Enterprise Single Server with Cisco Catalyst 3750E Switch

# 2. Equipment and Software Validated

The following equipment and software were used for the sample configuration provided:

| Avaya Aura®                        | Software                                        |
|------------------------------------|-------------------------------------------------|
| Avaya Aura® Midsize Enterprise     | Avaya Aura® Midsize Enterprise                  |
| Single Server on a S8500C Media    | Release 5.2.1.2.5                               |
| Server                             | Avaya Aura® Communication Manager Release 5.2.1 |
|                                    | R15x.02.1.016.4                                 |
|                                    | Avaya Aura® SIP Enablement Services             |
|                                    | Release 5.2.1 SES05.2.1.016.4                   |
|                                    | Avaya Aura® Application Enablement Services     |
|                                    | Release 5.2.0.98                                |
| Avaya one-X® 9608 IP Telephones    | Release 96x1 H323_6.0.72                        |
| (H.323)                            |                                                 |
| Avaya one-X® 9611 IP Telephones    | Release 96x1 H323_6.0.72                        |
| (H.323)                            |                                                 |
| Avaya one-X® 9621 IP Telephones    | Release 96x1 SIP 6.0.75                         |
| (SIP)                              |                                                 |
| Avaya one-X® 9641 IP Telephones    | Release 96x1 SIP 6.0.75                         |
| (SIP)                              |                                                 |
| Non Avaya Aura®                    | Software                                        |
| Cisco Catalyst 3750 PoE 24P Switch | SW Ver. 12.2(35)SE5                             |
| Extreme Summit x250 24P Switch     | Release 12.0.3.16                               |
| Extreme Summit x450 48P Router     | Release 12.0.3.16                               |
| File Transfer Protocol Server      | Microsoft Windows XP Professional Workstation   |
|                                    | Version 2002 Update: Service Pack 2             |

# 3. Configure Voice and Data VLANS in Extreme Summit x450e Router

This section describes the steps needed to configure voice and data VLANS in the Extreme Summit x450e router. It was decided to use two voice VLANS with IP address range 10.10.24.1/24 for voice VLAN 124 and IP address range 10.10.25.1/24 for voice VLAN 125. IP address range 10.10.26.1/24 was used for the data VLAN 126.

### 3.1. Access Extreme Summit x450e Router

To access the Extreme Summit x450e router open **Putty Configuration** and input the IP Address of the Extreme Summit x450e router and use the **Telnet** Connection type with **port 23**. The **IP Address** of the Extreme Summit x450e router was **10.10.10.1**. Load the following information and press the **Open button.** 

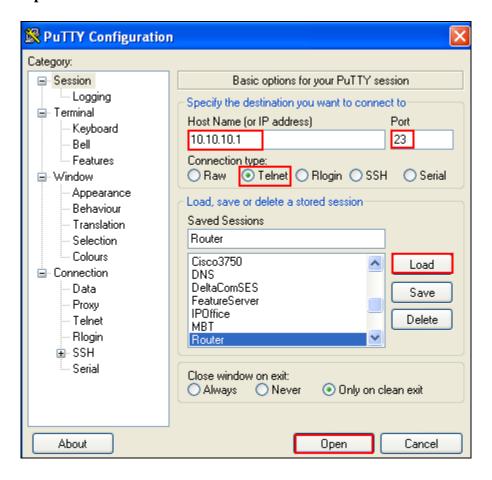

Enter the router **Login**: **admin** and **password** and hit the return key. This brings the user to the command line interface of the Extreme Summit x450e router shown as **X450e-48p.1** #.

#### 3.2. Create Voice VLAN 124

To create VLAN 124, **create vlan p124** was issued from the command line interface of the router. To configure voice VLAN 124 and assign VLAN tag 124 to the VLAN the command **configure vlan p124 tag 124** was issued. The sample configuration uses the subnet range 10.10.24.1/24 for voice VLAN 124. From the command line interface, **configure vlan p124 ip address 10.10.24.1/24** was issued to assign this range to VLAN 124. When new IP intefaces are added to the router, IP forwarding is disabled by default and must be enabled. To enable IP forwarding on voice VLAN p124 the command **enable ip forwarding vlan p124** was issued from the command line interface of the router. This is to allow the voice VLAN 124 to communicate with the other voice and data VLANS.

```
X450e-48p.1 #create vlan p124
X450e-48p.1 #configure vlan p124 tag 124
X450e-48p.1 #configure vlan p124 ip address 10.10.24.1/24
X450e-48p.1 #enable ip forwarding vlan p124
```

### 3.3. Create Voice VLAN 125

To create voice VLAN p125, **create vlan p125** was issued from the command line interface of the router. To configure voice VLAN 125 and assign VLAN tag 125 to the VLAN the command **configure vlan p125 tag 125** was run. The sample configuration uses the subnet range 10.10.25.1/24 for voice VLAN 125. From the command line interface, **configure vlan p125 ip address 10.10.25.1/24** was issued. To enable IP forwarding on voice VLAN p125 the command **enable ip forwarding vlan p125** was issued.

```
X450e-48p.1 #create vlan p125

X450e-48p.1 #configure vlan p125 tag 125

X450e-48p.1 #configure vlan p125 ip address 10.10.25.1/24

X450e-48p.1 #enable ip forwarding vlan p125
```

#### 3.4. Create Data VLAN 126

To create data VLAN p126, **create vlan p126** was issued from the command line interface of the router. To configure data VLAN 126 and assign VLAN tag 126 to the VLAN the command **configure vlan p126 tag 126** was run. The sample configuration uses the subnet range 10.10.26.1/24 for data VLAN 126. From the command line interface, **configure vlan p126 ip address 10.10.26.1/24** was issued. To enable IP forwarding on data VLAN p126 the command **enable ip forwarding vlan p126** was used.

```
X450e-48p.1 #create vlan p126
X450e-48p.1 #configure vlan p126 tag 126
X450e-48p.1 #configure vlan p126 ip address 10.10.26.1/24
X450e-48p.1 #enable ip forwarding vlan p126
```

## 3.5. Add Uplink Interface to Voice and Data VLANS

In this sample configuration **port 26** was used on the Extreme Summit x450e router as the uplink interface that would connect to the Cisco Catalyst 3750 switch. This port needed to be added to voice VLAN 124 so voice VLAN 124 could communicate with the other voice and data VLANS. From the command line interface of the Extreme Summit x450e router, **configure vlan p124 add port 26 tagged** performed this function. Similiarly the same needed to be completed for voice VLAN 125 and data VLAN 126 with the commands **configure vlan p125 add port 26 tagged** and **configure vlan p126 add port 26 tagged**. This enabled all three VLANS to communicate with each other.

```
X450e-48p.1 #configure vlan p124 add port 26 tagged
X450e-48p.1 #Configure vlan p125 add port 26 tagged
X450e-48p.1 #Configure vlan p126 add port 26 tagged
```

# 4. Configure Voice and Data VLANS in Cisco Catalyst 3750E Switch

This section describes steps needed to configure voice and data VLANS in the Cisco Catalyst 3750E switch. It was decided to use two voice VLANS with IP address range 10.10.24.1/24 for voice VLAN 124 and IP address range 10.10.25.1/24 for voice VLAN 125. IP address range 10.10.26.1/24 was used for the data VLAN 126.

# 4.1. Access Cisco Catalyst 3750E Switch

To access the Cisco Catalyst 3750E switch open **Putty Configuration** and input the IP Address of the Cisco Catalyst 3750E switch and use the **Telnet** Connection type with **port 23**. The **IP Address** of the Cisco Catalyst 3750E switch was **10.10.0.24**. Load the following information and press the **Open button.** 

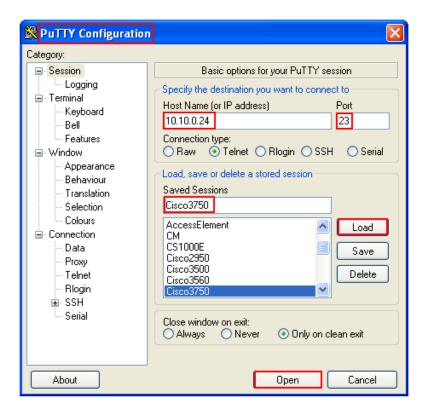

Type **enable** at the command line interface. The user is then prompted to enter a password. Type the password and the user is brought to the hash prompt of the command line interface known as priviledged mode.

cisco3750>enable
Password:
cisco3750#

### 4.2. Create Voice VLAN 124

To create voice VLAN 124 in the Cisco Catalyst 3750E switch the user must enter VLAN database configuration mode from priviledged mode in the Cisco Catalyst 3750E switch. This is completed by typing **VLAN database** from priviledged mode. From VLAN database configuration mode the user can assign a **Vlan id** and a **Vlan name** to the VLAN. **Vlan id 124** with **Vlan name p124** were created below.

```
cisco3750#vlan database
cisco3750(vlan)#vlan 124 name p124
cisco3750(vlan)#exit
```

# 4.3. Assign IP Address to Voice VLAN 124

In order to make changes to the Cisco Catalyst 3750E switch the user needs to be in global configuration mode of the Switch. This is achieved be entering the command **configure terminal** from priviledged mode of the switch. The IP address range 10.10.24.1/24 was assigned to VLAN 124 by issuing the following command **ip address 10.10.24.1 255.255.255.0** from configuration mode of the Cisco Catalyst 3750E switch. The user must then enter configuration interface mode by issuing the command **interface vlan 124** from configuration mode and then assign the address ranges to the desired VLAN ID.

```
cisco3750#configure terminal
cisco3750(config)#interface vlan 124
cisco3750(config-if)#ip address 10.10.24.1 255.255.255.0
```

# 4.4. Assign Interface to Voice VLAN 124

In order to allow communication between multiple VLANS it was decided to configure the interface ports in trunk mode. Again the user enters configuration mode and enters the command interface gigabitethernet1/0/1. This means the user is selecting port 1 as the interface on the Cisco Catalyst 3750E switch to configure as a trunk link. This is the interface the IP telephone was connected to. To put the interface into permanent trunking mode the following command switchport mode trunk was issued from the command line interface. The switchport trunk encapsulation dot1q specifies 802.1q encapsulation on the trunk link. The switchport voice vlan 124 command makes VLAN 124 a voice VLAN. The switchport trunk allowed vlan 124-126 configures the list of VLANS allowed on the trunk link. Since we a using Avaya IP and SIP telephones cisco discovery protocol was disabled using the following command no cdp enable.

```
cisco3750#configure terminal
cisco3750(config)#interface gigabitethernet1/0/1
cisco3750(config-if)#switchport mode trunk
cisco3750(config-if)#switchport trunk encapsulation dot1q
cisco3750(config-if)#switchport voice vlan 124
cisco3750(config-if)#switchport trunk allowed vlan 124-126
cisco3750(config-if)#switchport trunk native vlan 126
cisco3750(config-if)#no cdp enable
```

The sample configuration in **Section 4.4** was used to configure interface 2 on the Cisco Catalyst 3750E switch. The SIP telephone was connected to interface 2 on the Cisco Catalyst switch.

# 4.5. Assign Interface to Data VLAN 126

To assign port 3 on the Cisco Catalyst 3750E switch the user must enter configuration mode form priviledged mode by entering the **configure terminal** command at the command line interface. By issuing the **interface gigabitethernet1/0/3** the user is selecting port 3 of the Cisco Catalyst 3750E switch to configure this interface. To put the interface into permanent trunking mode the following command was issue from the command line interface **switchport mode trunk**. The **switchport trunk encapsulation dot1q** specifies 802.1q encapsulation on the trunk link. For switches running 802.1q as the trunking mechanism, the native VLAN of each port on the trunk must match. This is achieved by entering the **switchport trunk native vlan 126** command.

```
cisco3750#configure terminal
cisco3750(config)#interface gigabitethernet1/0/3
cisco3750(config-if)#switchport mode trunk
cisco3750(config-if)#switchport trunk encapsulation dot1q
cisco3750(config-if)#switchport trunk allowed vlan 124-126
cisco3750(config-if)#switchport trunk native vlan 126
```

# 4.6. Configure Uplink Interface on Cisco Catalyst 3750E Switch

Port 24 on the Cisco Catalyst 3750E switch was used as the uplink interface to the Extreme Summit x450e router. It was configured as a trunking port to carry traffic between the Cisco Catalyst 3750E switch and the Extreme Summit x450e router. Enter configuration mode by issuing the command configure terminal at the command line interface. The command Interface gigabitethernet1/0/24 was issued as port 24 was used as the interface port to the Extreme summit x450 router. Permanent trunking was set on port 24 with the command switchport trunk mode with 802.1q encapsulation with the command switchport trunk encapsulation dot1q. Allow traffic from the following VLANS 124, 125 and 126 across the interface to the Extreme Summit x450 router with the command switchport trunk allowed vlan 124-126.

```
cisco3750#configure terminal
cisco3750(config)#interface gigabitethernet1/0/24
cisco3750(config-if)#switchport mode trunk
cisco3750(config-if)#switchport trunk encapsulation dot1q
cisco3750(config-if)#switchport trunk allowed vlan 124-126
```

# 5. Configure Quality of Service on Extreme Summit x450 Router and Cisco Catalyst 3750E Switch

This section describes the steps needed to configure Quality of Service settings in the Extreme Summit x450e router and Cisco Catalyst 3750E switch. It documents configuring priority queues in the router and assigning DSCP and 802.1q values to these priority queues on the Extreme Summit x450e router and configuring autoqos and assigning COS values to the interfaces on the Cisco Catalyst 3750E switch.

# 5.1. Configure Priority Queues in Extreme Summit x450e Router

Depending on the model of the Extreme Networks switch being used, there are differences as to the number of default priority queues available. Two default priority queues, QP1 and QP8, are available for the Summit X450e router. By default, most traffic types are assigned to QP1, the lowest priority queue. Instead of using the default priority queue QP8 which is normally reserved for network control traffic, create a new priority queue. The configuration created priority queue QP7 by issuing the **create qosprofile qp7** command at the command line interface of the Extreme Summit x450e router.

```
X450e-48p.1 #create qosprofile qp7
```

# 5.2. Assign DSCP and 802.1q Values in Extreme Summit x450e Router

Assign DSCP and 802.1q values to the newly created QP7. According to the **display ip-network-region 1** form in Communication Manager as shown in **Section 6.6**, Avaya VoIP audio traffic uses **DIFFSERV/TOS PARAMETERS** of **46** and **802.1P/Q PARAMETERS** of **6** so those values are used here. To assign DSCP value of 46 to qosprofile 7 issue the following command **configure diffserv examination code-point 46 qp7** from the command line interface of the router and to assign 802.1q value of 6 to qosprofile 7 enter the following command **configure dot1q type 6 qp7** from the command line interface of the router.

```
X450e-48p.1 #configure diffserv examination code-point 46 qp7
X450e-48p.1 #configure dot1q type 6 qp7
```

# 5.3. Configure AutoQoS on Cisco Catalyst 3750E Switch

The Catalyst 3750E switch can prioritize the VoIP traffic based on the incoming packet's COS value. The AutoQoS feature is enabled at the interface level. The auto quality of service feature is used to simplify the deployment of existing quality of service features. Auto quality of service makes assumptions about the network design, and as a result, the switch can prioritize different traffic flows and appropriately use the ingress and egress queues instead of using the default quality of service behavior. The default is that quality of service is disabled. The switch then offers best effort service to each packet, regardless of the packet contents or size, and sends it from a single queue. When auto quality of service is enabled, it automatically classifies traffic based on the traffic type and ingress packet label. The switch uses the resulting classification to choose the appropriate egress queue. Auto quality of service commands are used to identify ports that receive trusted traffic through an uplink. When auto quality of service is enabled, the **auto qos voip trust** interface configuration command and the generated configuration are added to the running configuration. This additional running configuration of **mls qos** cli commands is shown in **Appendix A**. The switch applies the auto quality of service generated commands as if the commands were entered from the command line interface. An existing user configuration can

cause the application of the generated commands to fail or to be overridden by the generated commands. These actions occur without warning. If all the generated commands are successfully applied, any user-entered configuration that was not overridden remains in the running configuration. Any user-entered configuration that was overridden can be retrieved by reloading the switch without saving the current configuration to memory. If the generated commands fail to be applied, the previous running configuration is restored.

# 5.4. Configure the COS Value for Interface Gigabitethernet1/0/1 Vlan 124

Quality of service assigns the COS value specified with the **mls qos cos** interface configuration command to untagged frames received on trusted and untrusted ports. As mentioned above the **mls qos** applies automatically generated quality of service commands as shown below. A **trusted COS** value of **6** was assigned to **interface gigabitethernet1/0/1** to give the voice VLAN interface a high priority value. **auto qos voip trust** was enabled at the interface level also.

```
cisco3750#configure terminal
cisco3750(config)#interface gigabitethernet1/0/1
cisco3750(config-if)#switchport mode trunk
cisco3750(config-if)#switchport trunk encapsulation dot1q
cisco3750(config-if)#switchport trunk voice vlan 124
cisco3750(config-if)#switchport trunk allowed vlan 124-126
cisco3750(config-if)#switchport trunk native vlan 126
cisco3750(config-if)#no cdp enable
cisco3750(config-if)#srr-queue bandwidth share 10 10 60 20
cisco3750(config-if)#srr-queue bandwidth shape 10 0 0
cisco3750(config-if)#queue-set 2
cisco3750(config-if)#mls qos cos 6
cisco3750(config-if)#mls qos trust cos
cisco3750(config-if)#auto qos voip trust
cisco3750(config-if)#spanning-tree portfast
```

# 5.5. Configure the COS Value for Interface Gigabitethernet1/0/3 VLAN 126

A trusted **COS** value of **5** was assigned to **interface gigabitethernet1/0/3** to give the data VLAN interface a low priority value. The **auto qos voip trust** was enabled at the interface level also.

```
cisco3750#configure terminal
cisco3750(config)#interface gigabitethernet1/0/3
cisco3750(config-if)#switchport mode trunk
cisco3750(config-if)#switchport trunk encapsulation dot1q
cisco3750(config-if)#switchport trunk allowed vlan 124-126
cisco3750(config-if)#switchport trunk native vlan 126
cisco3750(config-if)#no cdp enable
cisco3750(config-if)#srr-queue bandwidth share 10 10 60 20
cisco3750(config-if)#srr-queue bandwidth shape 10 0 0
cisco3750(config-if)#queue-set 2
cisco3750(config-if)#mls qos cos 5
cisco3750(config-if)#mls qos trust cos
cisco3750(config-if)#auto qos voip trust
cisco3750(config-if)#spanning-tree portfast
```

# 6. Administer Avaya Aura® Communication Manager

This section highlights the important commands for registering Avaya IP telephones as H.323 stations in Communication Manager and administering IP network-region and IP codec forms to carry calls between Avaya IP endpoints in separate VLANS. It also highlights the important commands for defining Avaya SIP telephones as an Off-PBX Station (OPS) and administering a SIP Trunk and Signaling Group to carry calls between Avaya IP and SIP telephones.

# 6.1. Verify OPS Capacity

Use the **display system-parameters customer-options** command to verify that **Maximum Off-PBX Telephones OPS** has been set to the value that has been licensed, and that this value will accommodate addition of SIP telephones. If a required feature is not enabled or there is insufficient capacity, contact an authorized Avaya Sales representative to obtain additional capacity.

```
display system-parameters customer-options
                                                                      1 of 11
                                                               Page
                              OPTIONAL FEATURES
    G3 Version: V15
                                                Software Package: Standard
      Location: 2
                                             RFA System ID (SID): 1
      Platform: 25
                                             RFA Module ID (MID): 1
                                                             USED
                               Platform Maximum Ports: 44000 113
                                     Maximum Stations: 2400
                             Maximum XMOBILE Stations: 2400
                   Maximum Off-PBX Telephones - EC500: 2400
                   Maximum Off-PBX Telephones - OPS: 2400
                                                             11
                   Maximum Off-PBX Telephones - PBFMC: 2400
                   Maximum Off-PBX Telephones - PVFMC: 2400
                   Maximum Off-PBX Telephones - SCCAN: 0
```

Verify that **Maximum Concurrently Registered IP Stations** has been set to the value that has been licensed, and that this value will accommodate addition of IP telephones. Verify that **Maximum Administered SIP Trunks** has been set to accommodate addition of SIP Trunks.

```
display system-parameters customer-options
                                                               Page
                                                                      2 of 11
                               OPTIONAL FEATURES
IP PORT CAPACITIES
                                                             USED
                    Maximum Administered H.323 Trunks: 8000
          Maximum Concurrently Registered IP Stations: 18000 3
            Maximum Administered Remote Office Trunks: 8000
Maximum Concurrently Registered Remote Office Stations: 18000 0
             Maximum Concurrently Registered IP eCons: 128
 Max Concur Registered Unauthenticated H.323 Stations: 100
                       Maximum Video Capable Stations: 2400
                  Maximum Video Capable IP Softphones: 100
                      Maximum Administered SIP Trunks: 5000
                                                             160
 Maximum Administered Ad-hoc Video Conferencing Ports: 8000
  Maximum Number of DS1 Boards with Echo Cancellation: 522
                            Maximum TN2501 VAL Boards: 10
                    Maximum Media Gateway VAL Sources: 250
                                                             0
```

### 6.2. Administer Dial Plan Analysis

This section describes the **Dial Plan Analysis** screen. This is Communication Manager's way of translating digits dialed by the user. The user can determine the beginning digits and total length for each type of call that Communication Manager needs to interpret. The **Dialed String** beginning with the number **4** and with a **Total Length** of **5** digits will be used to administer the **extension** range used for the IP telephones. The dialed string beginning with the number 5 and with a total length of 5 was also used in the dial plan analysis for configuration of the test IP telephones.

| display dialpl | an analy | sis  |        |                           |        | Page     | 1 of   | 12 |
|----------------|----------|------|--------|---------------------------|--------|----------|--------|----|
|                |          |      |        | ANALYSIS TABLE ation: all |        | cent Ful | .1:    | 0  |
| Dialed         | Total    | Call | Dialed | Total Call                | Dialed | Total    | Call   |    |
| String         | Length   | Type | String | Length Type               | String | Length   | 1 Type |    |
| 0              | 1        | fac  |        |                           |        |          |        |    |
| 1              | 5        | ext  |        |                           |        |          |        |    |
| 2              | 5        | aar  |        |                           |        |          |        |    |
| 3              | 5        | aar  |        |                           |        |          |        |    |
| 4              | 5        | ext  |        |                           |        |          |        |    |
| 5              | 5        | ext  |        |                           |        |          |        |    |

### 6.3. Administer IP Node-Name

This section describes the **IP Node-Names form.** This is where Communication Manager assigns the IP Address and node-name to the SIP Enablement Server. The node-name of the SIP Enablement Server is **ses1** and the IP Address of the SIP Enablement Server is **135.64.186.89** within Communication Manager. Communication Manager automatically populates a processor node name to the IP Address of Communication Manager. This node name is **procr** with IP Address **135.64.186.81**.

```
NODE NAMES

Type Name IP Address
IP procr 135.64.186.81
IP ses1 135.64.186.89
```

### 6.4. Administer Signaling Group

This section describes the **Signaling Group** screen. The **Group Type** was set to **sip** and the **Transport Method** was set to **tls**. Since the sip trunk is between Communication Manager and SIP Enablement Services the **Near-end Node Name** is the node name of Communication Manager, **procr**. The **Far-end Node Name** is the node name of SIP Enablement Services. This is **ses1**. The **Near-end Listen Port** and **Far-end Listen Port** are both set to port number **5061**. The **Far-end Network-Region** was set to **1**. The **Far-end Domain** is **silstack.com**, the domain name of the SIP Enablement Server.

```
display signaling-group 3
                                SIGNALING GROUP
Group Number: 3
                             Group Type: sip
                        Transport Method: tls
 IMS Enabled? n
    IP Video? n
  Near-end Node Name: procr
                                            Far-end Node Name: ses1
Near-end Listen Port: 5061
                                           Far-end Listen Port: 5061
                                        Far-end Network Region: 1
Far-end Domain: silstack.com
                                             Bypass If IP Threshold Exceeded? n
                                                    RFC 3389 Comfort Noise? n
Incoming Dialog Loopbacks: eliminate
        DTMF over IP: rtp-payload
                                             Direct IP-IP Audio Connections? y
Session Establishment Timer(min): 3
                                                      IP Audio Hairpinning? n
                                                   Direct IP-IP Early Media? n
        Enable Layer 3 Test? n
```

# 6.5. Administer Trunk Group

This section describes the **Trunk Group** used to carry calls between the Avaya IP and SIP telephones. Trunk Group 3 was configured as a SIP Trunk with the **Group Type** set as **sip.** The trunk **Group Name** was set to **SIP Trunk to SES**. The **Direction** of the calls was set to **two-**

way as there will be calls to and from the Avaya IP and SIP telephones. The **Service Type** was set to **tie** since the trunk is configured as an internal trunk between Communication Manager and SIP Enablement Services. The **Signaling Group** number assigned to this trunk is **3**. The **Number of Members** assigned to this trunk group is **100**. All other fields on this page are left as default.

```
display trunk-group 3

TRUNK GROUP

Group Number: 3

Group Type: sip

CDR Reports: y

Group Name: SIP Trunk to SES

COR: 1

TN: 1

TAC: *03

Direction: two-way

Outgoing Display? n

Dial Access? n

Queue Length: 0

Service Type: tie

Auth Code? n

Signaling Group: 3

Number of Members: 100
```

# 6.6. Administer IP Network Region

This section describes **IP Network Region** screen. It was decided to place all IP and SIP endpoints in the one network region. The **Authoritative Domain** must mirror the domain name of the SIP Enablement Server. This was **silstack.com**. The codecs used on the IP and SIP endpoints were placed in **Codec Set 1**. IP Shuffling was turned on so both **Intra-region IP-IP Direct Audio** and **Inter-region IP-IP Direct Audio** were set to **yes.** 

```
Page 1 of 19
display ip-network-region 1
                                TP NETWORK REGION
 Region: 1
Location: 1
                 Authoritative Domain: silstack.com
   Name:
MEDIA PARAMETERS
                                 Intra-region IP-IP Direct Audio: yes
     Codec Set: 1
                                Inter-region IP-IP Direct Audio: yes
  UDP Port Min: 2048
                                            IP Audio Hairpinning? n
  UDP Port Max: 3329
Call Control PHB Value: 46 RTCP MONITOR SERVER PARAMETERS
Audio PHB Value: 46 Use Default Server Parameters
DIFFSERV/TOS PARAMETERS
                                          RTCP Reporting Enabled? y
                                 Use Default Server Parameters? y
       Video PHB Value: 26
802.1P/O PARAMETERS
Call Control 802.1p Priority: 6
       Audio 802.1p Priority: 6
                                   AUDIO RESOURCE RESERVATION PARAMETERS
       Video 802.1p Priority: 5
H.323 IP ENDPOINTS
                                                          RSVP Enabled? n
 H.323 Link Bounce Recovery? y
 Idle Traffic Interval (sec): 20
  Keep-Alive Interval (sec): 5
           Keep-Alive Count: 5
```

#### 6.7. Administer IP Codec Set

This section describes the **IP Codec Set** screen. It was decided to use **IP Codec G.711MU**, **G.711A** and **G.729** for testing purposes with the **IP** and **SIP** endpoints.

| dis | play ip-codec | -set 1      | Page      | 1 of     | 2 |  |  |
|-----|---------------|-------------|-----------|----------|---|--|--|
|     |               | IP          | Codec Set |          |   |  |  |
|     | Codec Set: 1  |             |           |          |   |  |  |
|     | Audio         | Silence .   | Frames    | Packet   |   |  |  |
|     | Codec         | Suppression | Per Pkt   | Size(ms) |   |  |  |
| 1:  | G.711MU       | n           | 2         | 20       |   |  |  |
| 2:  | G.711A        | n           | 2         | 20       |   |  |  |
| 3:  | G.729         | n           | 2         | 20       |   |  |  |
| 4:  |               |             |           |          |   |  |  |

### 6.8. Administer Station Screen

This screen describes the **station** form setup for the Avaya SIP telephone on Communication Manager as shown. The **Extension** used was **40126** with phone **Type 9641**. The phone type would correspond to the particular phone type being tested for the Avaya IP telephone Series. The **Name** of the phone was set to **QoS SIP** and all other values on **Page 1** of the station form were left as default.

| Pa                            | . <b>ge 1</b> of                                                                                                    | 5                                                                                      |
|-------------------------------|----------------------------------------------------------------------------------------------------|----------------------------------------------------------------------------------------|
| STATION                       |                                                                                                    |                                                                                        |
| Lock Messages? n              | BCC:                                                                                                    | 0                                                                                      |
| Security Code:                | TN:                                                                                                    | 1                                                                                      |
| Coverage Path 1:              | COR:                                                                                                    | 1                                                                                      |
| Coverage Path 2:              | cos: 1                                                                                                    |                                                                                        |
| Hunt-to Station:              |                                                                                                    |                                                                                        |
|                               |                                                                                                    |                                                                                        |
| Time of Day Lock Table:       |                                                                                                    |                                                                                        |
| Personalized Ringing Pattern: | 1                                                                                                    |                                                                                        |
| Message Lamp Ext:             | 40030                                                                                                    |                                                                                        |
| Mute Button Enabled?          | У                                                                                                    |                                                                                        |
| Expansion Module?             | n                                                                                                    |                                                                                        |
|                               |                                                                                                    |                                                                                        |
| Media Complex Ext:            |                                                                                                    |                                                                                        |
| IP SoftPhone?                 | n                                                                                                    |                                                                                        |
|                               |                                                                                                    |                                                                                        |
| IP Video?                     | n                                                                                                    |                                                                                        |
|                               | Lock Messages? n Security Code: Coverage Path 1: Coverage Path 2: Hunt-to Station:  Time of Day Lock Table: Personalized Ringing Pattern: Message Lamp Ext: Mute Button Enabled? Expansion Module?  Media Complex Ext: IP SoftPhone? | Lock Messages? n BCC: Security Code: TN: Coverage Path 1: COR: Coverage Path 2: COS: 1 |

## 6.9. Administer Off PBX Telephone Station Mapping

This section shows the **off-pbx-telephone station-mapping**. The Avaya SIP telephone extension **40126** uses off pbx **Application OPS** which is used for SIP enabled telephones. The SIP **Trunk Selection** is **3** as Trunk Group 3 was configured. The **Config Set** which is the desired call treatment was set to **1**.

| display off-pbx-telepho | Page 1          | of 3           |             |        |      |  |
|-------------------------|-----------------|----------------|-------------|--------|------|--|
| STAT                    | IONS WITH OFF-P | BX TELEPHONE : | INTEGRATION |        |      |  |
|                         | tion Dial CC    | Phone Number   |             | Config | Dual |  |
| Extension               | Prefix          |                | Selection   | Set    | Mode |  |
| 40126 OPS               | -               | 40126          | 3           | 1      |      |  |
|                         |                 |                |             |        |      |  |

The **Call Limit** is set to **6** as shown below. This is the maximum amount of simultaneous calls for extension 40126. The **Mapping Mode** field was set to **both** in this configuration setup. This is used to control the degree of integration between SIP telephones. The **Calls Allowed** field was set to **all**. This identifies the call filter type for a SIP Phone. The **Bridged Calls** field was set to **none** as it was not needed for testing purposes.

| display off-pbx-telephone station-mapping 40030 Page 2 of 3 STATIONS WITH OFF-PBX TELEPHONE INTEGRATION |                     |                    |                                                        |  |  |  |      |
|----------------------------------------------------------------------------------------------------|---------------------|--------------------|--------------------------------------------------------|--|--|--|------|
| Station<br>Extension<br>40126                                                                           | Appl<br>Name<br>OPS | Call<br>Limit<br>3 | Mapping Calls Bridged Mode Allowed Calls both all none |  |  |  | cion |

# 7. Administer Avaya Aura® SIP Enablement Services

The following steps describe configuration of SIP Enablement Services to allow Avaya SIP telephones to register to SIP Enablement Services. .

### 7.1. Access Avaya Aura® SIP Enablement Services

Access the SES Administration web interface, by entering **http://<ip-addr>/admin** as the URL in Internet browser, where *<ip-addr>* is the IP address of the SIP Enablement Services server. Log in with the appropriate credentials and then select the **Administration** link and then **SIP Enablement Services** from the main screen.

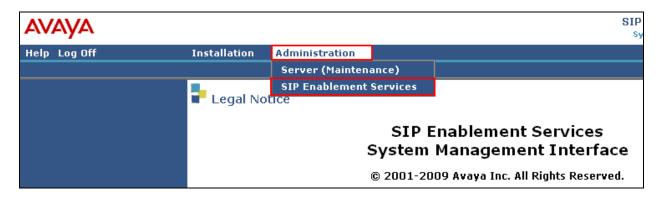

## 7.2. System Properties

On the left hand side of the System Management Interface access Server Configuration and then access System Properties. The View System Properties screen defines the server's type and SIP Domain. This SES Version field displays the release number, the current load and build number of the Avaya software that is running on this SES server. The System Configuration field identifies the SES server as being a Simplex machine. The Host Type field identifies the SES server as a home/edge type server. The SIP Domain field indicates the domain name assigned to the SIP Enablement Services Configuration. This was set to silstack.com. The SIP License Host field requires the IP address of the SES server that is running the WebLM application and has the associated license file installed. This entry shows the IP address of the SIP Enablement Server was entered as 135.64.186.89.

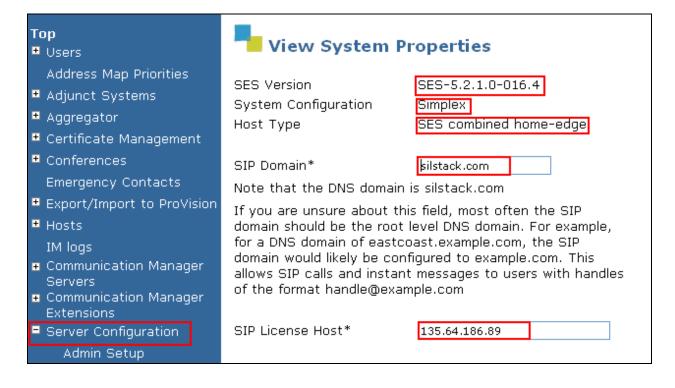

#### 7.3. Add Host Screen

On the System Management Interface access the **Hosts** section. The **Host IP Address** field contains the IP address for this combined home/edge server. This was **135.64.186.89**. The **Profile Service Password** is for permissions between SES hosts. This is not used by the administrator; it is used by internal software components for secure communication between SES servers and the master administration system. The **Host Type** functions as a **CM combined home-edge** server. In the **Listen Protocol** fields **UDP** and **TLS** were selected. The **Link Protocols** field refers to the trunk signaling between SIP Enablement Services and Communication Manager. Typically, the selection here matches the Signal Group value on Communication Manager. This was **TLS**. For third-party proxy servers you may select to link to SES with TLS, TCP or UDP.

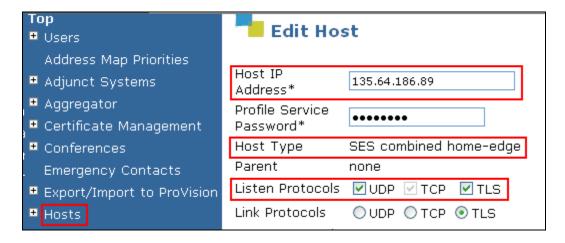

## 7.4. Administer Avaya SIP Telephones on SES

This screen allows the Avaya SIP telephone users to be added to the SES. Users are added one at a time with this screen. A handle identifies the user on the SES system. In this example the **Primary Handle** and **User ID** is **40126**. The **Password** needs to be six characters long and was set to **123456**. This password is needed when the Avaya SIP telephone registers to SIP Enablement Services after the extension of the SIP phone is input. The **Host** IP address is populated automatically to **135.64.186.89**. The name of the Avaya SIP telephone was **QoS SIP** (**First Name**, **Last Name**). Check the **Add Communication Manager Extension**. Press the **Add** button at the bottom of the screen. The SIP Phone extension 40126 must be added to Communication Manager also as described in **Sections 6.8** and **6.9**.

| Address Map Priorities                                                                                                    |                                                               |                 |   |
|----------------------------------------------------------------------------------------------------|---------------------------------------------------------------|-----------------|---|
| ■ Adjunct Systems                                                                                                    | Primary Handle*                                               | 40126           |   |
| ■ Aggregator                                                                                                    | User ID                                                       | 40126           |   |
| ■ Certificate Management                                                                                                    | Password*                                                     | •••••           |   |
| ■ Conferences                                                                                                    | Confirm Password*                                             | •••••           |   |
| Emergency Contacts                                                                                                    | Host*                                                         | 135.64.186.89 💌 |   |
| ■ Export/Import to ProVision                                                                                                    | First Name*                                                   | QoS             |   |
| ■ Hosts                                                                                                    | Last Name*                                                    | SIP             | Ħ |
| IM logs Communication Manager Servers Communication Manager                                                                                    | Address 1<br>Address 2                                        |                 |   |
| Extensions  • Server Configuration                                                                                                    | Office<br>City                                                |                 |   |
| <ul> <li>SIP Phone Settings</li> <li>Survivable Call Processors</li> <li>System Status</li> <li>Trace Logger</li> <li>Trusted Hosts</li> </ul> | State Country Zip Survivable Call Processor Add Communication | none 🕶          |   |
|                                                                                                    | Manager Extension<br>Fields marked * are                      | _               |   |

When the **Add Communication Manager Extension** field is checked, the screen below appears. Confirm that extension **40126** is the **Communication Manager Extension** and press **Add**.

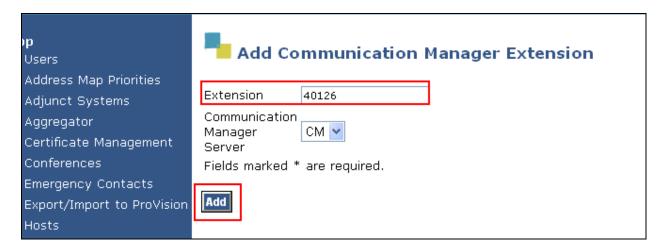

## 8. Verification Steps

The following verification steps were tested using the sample configuration. The following steps can be used to verify installation in the field. It was verified that the PC in VLAN 126 with IP address 10.10.26.16 could ping the phone in VLAN 124 with IP address 10.10.24.16. This verified communication between source VLAN 124 and destination VLAN 126. A capture of the **ping results** are shown in **Figure 2**.

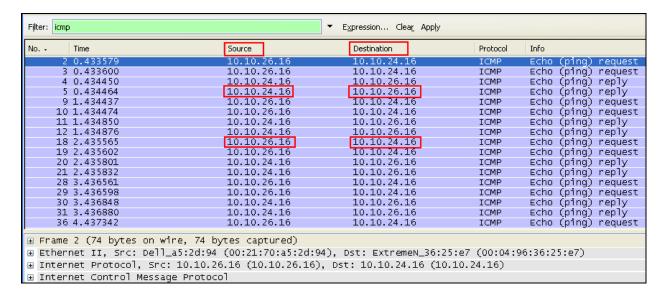

Figure 2: Ping Results

It was verified that the PC in VLAN 126 with IP address 10.10.26.16 could ping the phone in VLAN 125 with IP address 10.10.25.16. This verified communication between source VLAN 125 and destination VLAN 126. A capture of the **ping results** are shown in **Figure 3**.

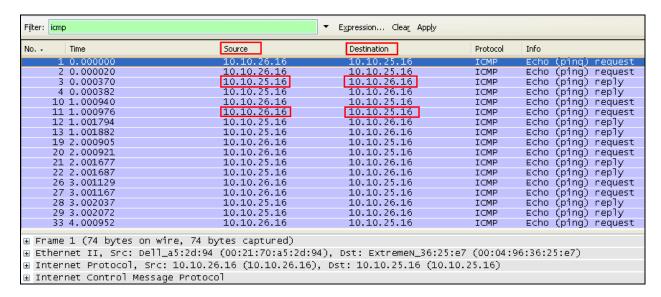

Figure 3: Ping Results

It was verified that the VLAN 124 was seen from the Cisco Catalyst 3750E switch. This was seen in the Wireshark trace in **Figure 4.** 

| No       | Time                                                 | Source                 | Destination | Protocol | Info                 |  |  |  |  |
|----------|------------------------------------------------------|------------------------|-------------|----------|----------------------|--|--|--|--|
| 853      | 31.976699                                            | 135.64.186.87          | 10.10.24.16 | UDP      | Source port: wusage  |  |  |  |  |
| 854      | 31.996769                                            | 135.64.186.87          | 10.10.24.16 | UDP      | Source port: wusage  |  |  |  |  |
| 855      | 32.016784                                            | 135.64.186.87          | 10.10.24.16 | UDP      | Source port: wusage  |  |  |  |  |
|          | 32.036732                                            | 135.64.186.87          | 10.10.24.16 | UDP      | Source port: wusage  |  |  |  |  |
|          | 32.056763                                            | 135.64.186.87          | 10.10.24.16 | UDP      | Source port: wusage  |  |  |  |  |
|          | 32.076772                                            | 135.64.186.87          | 10.10.24.16 | UDP      | Source port: wusage  |  |  |  |  |
|          | 32.096772                                            | 135.64.186.87          | 10.10.24.16 | UDP      | Source port: wusage  |  |  |  |  |
|          | 32.104594                                            | Cisco_7a:b1:81         | PVST+       | STP      | Conf. Root = 32768/1 |  |  |  |  |
|          | 32.116835                                            | 135.64.186.87          | 10.10.24.16 | UDP      | Source port: wusage  |  |  |  |  |
|          | 32.136782                                            | 135.64.186.87          | 10.10.24.16 | UDP      | Source port: wusage  |  |  |  |  |
|          | 32.155961                                            | 10.10.26.10            | 135.64.21.5 | DNS      | Standard query A 306 |  |  |  |  |
|          | 32.156649                                            | 135.64.186.87          | 10.10.24.16 | UDP      | Source port: wusage  |  |  |  |  |
|          | 32.176703                                            | 135.64.186.87          | 10.10.24.16 | UDP      | Source port: wusage  |  |  |  |  |
|          | 32.196672                                            | 135.64.186.87          | 10.10.24.16 | UDP      | Source port: wusage  |  |  |  |  |
|          | 32.216705                                            | 135.64.186.87          | 10.10.24.16 | UDP      | Source port: wusage  |  |  |  |  |
|          | 32.236770                                            | 135.64.186.87          | 10.10.24.16 | UDP      | Source port: wusage  |  |  |  |  |
| 869      | 32.256741                                            | 135.64.186.87          | 10.10.24.16 | UDP      | Source port: wusage  |  |  |  |  |
| ⊕ Frame  | 860 (64 bytes on wire, 64                            | bytes captured)        |             |          |                      |  |  |  |  |
| # IEEE 8 | 802.3 Ethernet                                       |                        |             |          |                      |  |  |  |  |
| ⊕ Logica | al-Link Control                                      |                        |             |          |                      |  |  |  |  |
| _        | ing Tree Protocol                                    |                        |             |          |                      |  |  |  |  |
|          | -                                                    | Tree Protocol (0v0000) |             |          |                      |  |  |  |  |
|          | Protocol Identifier: Spanning Tree Protocol (0x0000) |                        |             |          |                      |  |  |  |  |
|          | Protocol Version Identifier: Spanning Tree (0)       |                        |             |          |                      |  |  |  |  |
|          | BPDU Type: Configuration (0x00)                      |                        |             |          |                      |  |  |  |  |
| ■ BPDI   | ⊞ BPDU flags: 0x00                                   |                        |             |          |                      |  |  |  |  |
| ⊞ Roof   | t Identifier: 32768 / 124 /                          | 00:23:ab:1c:d1:80      |             |          |                      |  |  |  |  |
|          | t Path Cost: 4                                       |                        |             |          |                      |  |  |  |  |
| K00      | c 1 acii C03c. 4                                     |                        |             |          |                      |  |  |  |  |

Figure 4: Vlan ID

Verified calls can be made with clear audio from the Avaya IP telephone to the Avaya SIP telephone. Verified the calls are seen to be active within Communication Manager.

| status station 40126                          | Page 1 of 8              |
|-----------------------------------------------|--------------------------|
| GENERAL STATUS                                |                          |
| Administered Type: 9640 Service St            | ate: in-service/off-hook |
| Connected Type: 9640 TCP Signal Sta           | tus: connected           |
| Extension: 40124                              |                          |
| status station 40124                          | Page 4 of 8              |
| CALL CONTROL SIGNALIN                         | ·G                       |
| Port: S00025 Switch-End IP Signaling Loc: PRO | CR H.245 Port:           |
| IP Address                                    | Port Node Name Rgn       |
| Switch-End: 135.64.186.81                     | 61444 1                  |
| Set End: 10.10.25.16                          | 1720 1                   |
| H.245 Near:                                   |                          |
| H.245 Set:                                    |                          |
|                                               |                          |
| status station 40124                          | Page 5 of 8              |
|                                               |                          |
| AUDIO CHANNEL Port: S00025                    |                          |
| G.711MU Switch-End Audio Location:            |                          |
| IP Address                                    | Port Node Name Rgn       |
| Other-End: 10.10.24.16                        | 2192                     |
| Set-End: 10.10.25.16                          | 3034 1                   |
| Audio Connection Type: ip-direct              |                          |

Figure 5 shows the Avaya IP Telephones registered to Communication Manager.

| list register               | list registered-ip-stations |                    |      |                                              |  |  |
|-----------------------------|-----------------------------|--------------------|------|----------------------------------------------|--|--|
|                             |                             | REGIST             | ERED | IP STATIONS                                  |  |  |
| Station Ext<br>or Orig Port |                             |                    |      | Station IP Address/<br>Gatekeeper IP Address |  |  |
| 40020                       | 9640<br>1                   | IP_Phone 3.1000    | _    | 10.10.99.11<br>135.64.186.81                 |  |  |
| 40124                       | 9608<br>1                   | IP_Phone<br>6.0000 | -    | <b>10.10.24.16</b> 135.64.186.81             |  |  |
| 40125                       | 9611<br>1                   | IP_Phone 6.0000    | У    | <b>10.10.25.17</b> 135.64.186.81             |  |  |
| 50124                       | 9608<br>1                   | IP_Phone 6.0000    | -    | <b>10.10.24.17</b> 135.64.186.81             |  |  |
| 50125                       | 9630<br>1                   | IP_Phone 3.1000    | -    | <b>10.10.25.3</b> 135.64.186.81              |  |  |

**Figure 5: IP Telephone Registration** 

To see what endpoints are registered to the SIP Enablement Server access the **Search Registered Users** on the left hand side of the System Management Interface menu. **Figure 6** shows the Avaya SIP telephone **40126** registered to SIP Enablement Services.

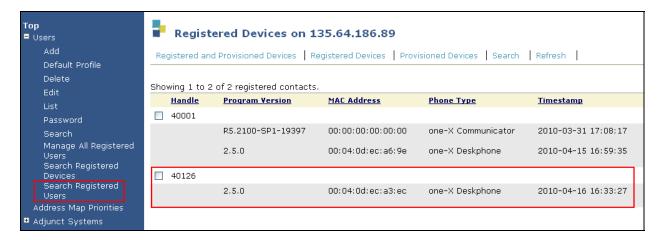

**Figure 6: SIP Telephone Registration** 

It was verified that supplementary features such as Call Hold, Call Forward, Conference and Transfer could be completed between the Avaya endpoints. This was successful.

## 9. Conclusion

These Application Notes have described the administration steps required to configure:

- Voice and data vlans on an Extreme Summit x450e router and Cisco Catalyst 3750E switch.
- Administration of Avaya IP and SIP telephones within Avaya Aura® Communication Manager and Avaya Aura® SIP Enablement Services to support H.323 and SIP telephones.
- Configuration of IP network-region and IP codecs and administration of a SIP Trunk and Signaling Group to carry calls between Avaya IP and SIP endpoints.

### 10. Additional References

This section references the Avaya documentation relevant to these Application Notes. Additional Avaya product documentation is available at <a href="http://support.avaya.com">http://support.avaya.com</a>.

- [1] Administering Avaya Aura<sup>TM</sup> Communication Manager, Document Number 03-300509
- [2] Avaya Aura<sup>TM</sup> SIP Enablement Services (SES) Implementation Guide, May 2009, Document Number 16-300140
- [3] Administering Network Connectivity on Avaya Aura<sup>TM</sup> Communication Manager, Issue 14, May 2009, Document Number 555-233-504
- [4] SIP Support in Avaya Aura<sup>TM</sup> Communication Manager Running on Avaya S8xxx Servers, Issue 9, May 2009, Document Number 555-245-206
- [5] ExtremeXOS Command Reference Guide, May 2007, Document Number 100261-00 available at www.xtremenetworks.com
- [6] Catalyst 3750 Switch Software Configuration Guide 12.2(35)SE Configuring VoiceVLANs, available at www.cisco.com
- [7] Catalyst 3750 Switch Software Configuration Guide 12.2(35)SE Configuring Quality of Service, available at <a href="https://www.cisco.com">www.cisco.com</a>
- [8] Configuring 802.1Q Trunking between a Catalyst 3550/3560/3570 and Catalyst Switches that run Cisco IOS software, available at <a href="https://www.cisco.com">www.cisco.com</a>

# 11. Appendix A

Sample default configuration file for Cisco Catalyst 3750E

Using 5942 out of 524288 bytes

version 12.2 no service pad service timestamps debug uptime service timestamps log uptime no service password-encryption

hostname cisco3750

enable secret 5 \$1\$Pb8u\$/RR6UVRFCcPMMqZ2WAVkt. enable password cisco

no aaa new-model switch 1 provision ws-c3750e-24pd system mtu routing 1500 ip subnet-zero

```
mls qos map cos-dscp 0 8 16 26 32 46 48 56
mls qos srr-queue input bandwidth 90 10
mls gos srr-queue input threshold 1816
mls gos srr-queue input threshold 2 34 66
mls gos srr-queue input buffers 67 33
mls gos srr-queue input cos-map queue 1 threshold 2 1
mls qos srr-queue input cos-map queue 1 threshold 3 0
mls qos srr-queue input cos-map queue 2 threshold 1 \,2\,
mls gos srr-queue input cos-map queue 2 threshold 2 4 6 7
mls qos srr-queue input cos-map queue 2 threshold 3 3 5
mls gos srr-queue input dscp-map queue 1 threshold 2 9 10 11 12 13 14 15
mls gos srr-queue input dscp-map queue 1 threshold 3 0 1 2 3 4 5 6 7
mls qos srr-queue input dscp-map queue 1 threshold 3 32
mls qos srr-queue input dscp-map queue 2 threshold 1 16 17 18 19 20 21 22 23
mls qos srr-queue input dscp-map queue 2 threshold 2 33 34 35 36 37 38 39 48
mls qos srr-queue input dscp-map queue 2 threshold 2 49 50 51 52 53 54 55 56
mls gos srr-queue input dscp-map queue 2 threshold 2 57 58 59 60 61 62 63
mls gos srr-queue input dscp-map queue 2 threshold 3 24 25 26 27 28 29 30 31
mls qos srr-queue input dscp-map queue 2 threshold 3 40 41 42 43 44 45 46 47
mls gos srr-queue output cos-map queue 1 threshold 3 5
mls qos srr-queue output cos-map queue 2 threshold 3 3 6 7
mls qos srr-queue output cos-map queue 3 threshold 3 2 4
mls gos srr-queue output cos-map queue 4 threshold 2 1
mls qos srr-queue output cos-map queue 4 threshold 3 0
mls gos srr-queue output dscp-map queue 1 threshold 3 40 41 42 43 44 45 46 47
mls qos srr-queue output dscp-map queue 2 threshold 3 24 25 26 27 28 29 30 31
mls gos srr-queue output dscp-map queue 2 threshold 3 48 49 50 51 52 53 54 55
mls gos srr-queue output dscp-map queue 3 threshold 3 16 17 18 19 20 21 22 23
mls qos srr-queue output dscp-map queue 3 threshold 3 32 33 34 35 36 37 38 39
mls qos srr-queue output dscp-map queue 4 threshold 1 8
mls qos srr-queue output dscp-map queue 4 threshold 2 9 10 11 12 13 14 15
```

mls qos srr-queue output dscp-map queue 4 threshold 3 0 1 2 3 4 5 6 7 mls qos queue-set output 1 threshold 1 138 138 92 138 mls qos queue-set output 1 threshold 2 138 138 92 400 mls qos queue-set output 1 threshold 3 36 77 100 318 mls qos queue-set output 1 threshold 4 20 50 67 400 mls qos queue-set output 2 threshold 1 149 149 100 149 mls qos queue-set output 2 threshold 2 118 118 100 235 mls qos queue-set output 2 threshold 3 41 68 100 272 mls qos queue-set output 2 threshold 4 42 72 100 242 mls qos queue-set output 1 buffers 10 10 26 54 mls qos queue-set output 2 buffers 16 6 17 61 mls qos

no file verify auto spanning-tree mode pvst spanning-tree extend system-id

vlan internal allocation policy ascending

interface FastEthernet0 no ip address no ip route-cache shutdown

interface GigabitEthernet1/0/1
switchport trunk encapsulation dot1q
switchport trunk native vlan 126
switchport trunk allowed vlan 124-126
switchport mode trunk
switchport voice vlan 124
srr-queue bandwidth share 10 10 60 20
srr-queue bandwidth shape 10 0 0 0
queue-set 2
mls qos cos 6
mls qos trust cos
auto qos voip trust
no cdp enable
spanning-tree portfast

interface GigabitEthernet1/0/2
switchport trunk encapsulation dot1q
switchport trunk allowed vlan 124-126
switchport mode trunk
switchport voice vlan 125
srr-queue bandwidth share 10 10 60 20
srr-queue bandwidth shape 10 0 0 0
queue-set 2
mls qos cos 6
mls qos trust cos
auto qos voip trust
no cdp enable
spanning-tree portfast

ABM; Reviewed: SPOC 1/7/2011

interface GigabitEthernet1/0/3 switchport access vlan 126 switchport mode access srr-queue bandwidth share 10 10 60 20 srr-queue bandwidth shape 10 0 0 0 queue-set 2 mls qos cos 5 mls qos trust cos auto qos voip trust

interface GigabitEthernet1/0/4

interface GigabitEthernet1/0/5

interface GigabitEthernet1/0/6

interface GigabitEthernet1/0/7

interface GigabitEthernet1/0/8

interface GigabitEthernet1/0/9

interface GigabitEthernet1/0/10

interface GigabitEthernet1/0/11

interface GigabitEthernet1/0/12

interface GigabitEthernet1/0/13

interface GigabitEthernet1/0/14

interface GigabitEthernet1/0/15

interface GigabitEthernet1/0/16

interface GigabitEthernet1/0/17

interface GigabitEthernet1/0/18

interface GigabitEthernet1/0/19

interface GigabitEthernet1/0/20

interface GigabitEthernet1/0/21

interface GigabitEthernet1/0/22 switchport access vlan 100

interface GigabitEthernet1/0/23

interface GigabitEthernet1/0/24 switchport trunk encapsulation dot1q switchport trunk allowed vlan 124-126 switchport mode trunk srr-queue bandwidth share 10 10 60 20 srr-queue bandwidth shape 10 0 0 0 queue-set 2 mls qos cos 6 mls qos trust cos auto qos voip trust no cdp enable spanning-tree portfast

interface GigabitEthernet1/0/25

interface GigabitEthernet1/0/26

interface GigabitEthernet1/0/27

interface GigabitEthernet1/0/28

interface TenGigabitEthernet1/0/1

interface TenGigabitEthernet1/0/2

interface Vlan1 no ip address no ip route-cache shutdown

interface Vlan100 ip address 10.10.0.23 255.255.255.0 no ip route-cache

ip default-gateway 10.10.0.1 ip classless ip http server

control-plane

line con 0 line vty 0 4 password cisco login length 0 line vty 5 15 password cisco login

monitor session 1 source interface Gi1/0/1 monitor session 1 destination interface Gi1/0/4 encapsulation replicate

monitor session 2 source interface Gi1/0/2 monitor session 2 destination interface Gi1/0/5 end

ABM; Reviewed: SPOC 1/7/2011

Solution & Interoperability Test Lab Application Notes ©2011 Avaya Inc. All Rights Reserved.

#### ©2011 Avaya Inc. All Rights Reserved.

Avaya and the Avaya Logo are trademarks of Avaya Inc. All trademarks identified by ® and TM are registered trademarks or trademarks, respectively, of Avaya Inc. All other trademarks are the property of their respective owners. The information provided in these Application Notes is subject to change without notice. The configurations, technical data, and recommendations provided in these Application Notes are believed to be accurate and dependable, but are presented without express or implied warranty. Users are responsible for their application of any products specified in these Application Notes.

Please e-mail any questions or comments pertaining to these Application Notes along with the full title name and filename, located in the lower right corner, directly to the Avaya Solution & Interoperability Test Lab at <a href="mailto:interoperability">interoperability</a> Test Lab at <a href="mailto:interoperability">interoperability</a> Test Lab at <a href="mailto:i